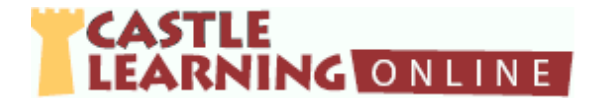

# **Castle Learning Teacher's Quick Guide – Level Two**

# **Reports – Results from Student Assignment**

## **Classes**

- 1. From teacher home page click **Classes**. Select class to view.
- 2. Click **Short Answer** tab and select course to view.
	- a. Click on View Sessions icon across from student to see progress by selecting **Report** or **Responses** *Note:* Vocabulary related to missed questions can be accessed by selecting

**Vocabulary Study Sheet** at the bottom of **Report Cumulative** 

### **OR**

- b. Click on **Cumulative Reports** icon across from student **OR**
	- c. Click **Class Cumulative Report** to view entire class progress for a period of time

### **Assignments**

- 1. From teacher home page click **Assignments**
	- a. Select course and folder where assignment is stored
	- b. Click Assign/Monitor icon across from assignment
	- c. Click on **Assignment Results** tab
	- d. Click on

**Class Cumulative Report** (question by question and unit/section analysis)

#### **OR**

**Scores Report** (students' raw and retry scores) *Note:* Vocabulary related to missed questions can be accessed by selecting **Vocabulary Study Sheet**

# **Reports**

- 1. From teacher home page click **Reports**
	- a. Click on **Assessment Reports** tab

#### **OR**

Click on **Course Usage Reports** tab

#### **Public Assignments – Old NYS Regents Exams, Credit Recovery, State Exams, Published, etc.**

1. From Teacher Home Page, click **Assignments**

# **Create directly from Public Assignments**

- a. Click **Create From Public Assignments**
- b. Click  $+$  next to desired content and then  $+$  next to desired course
- c. Continue clicking  $+$  next to additional sections if needed
- d. Click check box next to each desired assignment (to pre-view, click on assignment name)
- e. Scroll to the bottom or top and on the left click on **Import**
- NOTE: If desired, click on View/Edit button (pencil) to rename assignment

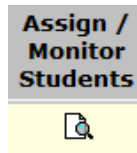

**Reports** 圈 国

View **Sessions**  $\blacksquare$ **THE** 

# **Type in Assignment Name and Create Public Assignment**

- a. At top of page, select course where to store assignment
- b. Select the **Short Answer** tab
- c. Type New Assignment name: Review -1
- d. Click **Create New Short Answer Assignment**
- e. On the left side click **Add Questions**
- f. Select the **Public Assignments** tab and the desired course
- g. Click on blue  $+$  across from assignment
- h. Click check box next to desired questions or select Check All
- i. Scroll to top or bottom of screen and on the right side click on **Done**

#### **Create Flash Card Assignment**

- 1. From Teacher Home Page, click **Assignments**
- 2. At top of page, select course where to store assignment
- 3. Select the **Flash Card** tab
- 4. Type **New Assignment name:**

Cell Division Vocabulary Unit 1

- 5. Click **Create New Flash Card Assignment**
- 6. On the left side click **Add Vocabulary Terms**
- 7. Click on **Castle Vocabulary** tab
- 8. Select the desired course and unit
- 9. Click on **Browse and Select Vocabulary Individually**
- 10. Check the box next to vocabulary to use in the assignment.
- 11. Click on **Done** (top or bottom right) when finished with selecting desired questions.
- 12. Assign to students when ready

#### **Create Constructed Response or DBQ Assignment**

- 1. From Teacher Home Page, click **Assignments**
- 2. At top of page, select course where to store assignment
- 3. Select the **Constructed Response** or **DBQ** tab
- 4. Type **New Assignment name:**

Review

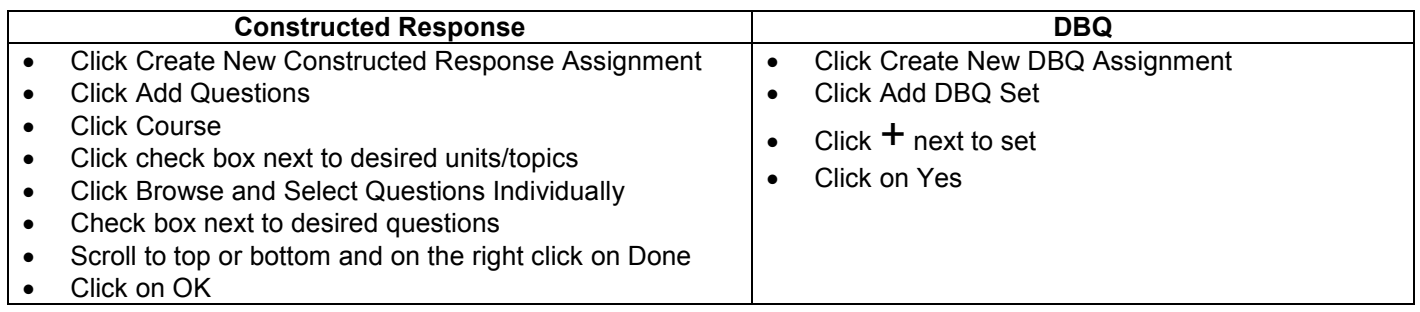

5. Assign to students when ready

### **Assignment Options – Assign, Move, Share, Publish, Benchmark, Duplicate and Delete**

- 1. From teacher home page click **Assignments**
- 2. Click check box next to assignment(s) applicable to the option you want to select
- 3. Scroll to the bottom and use the following directions with the desired option

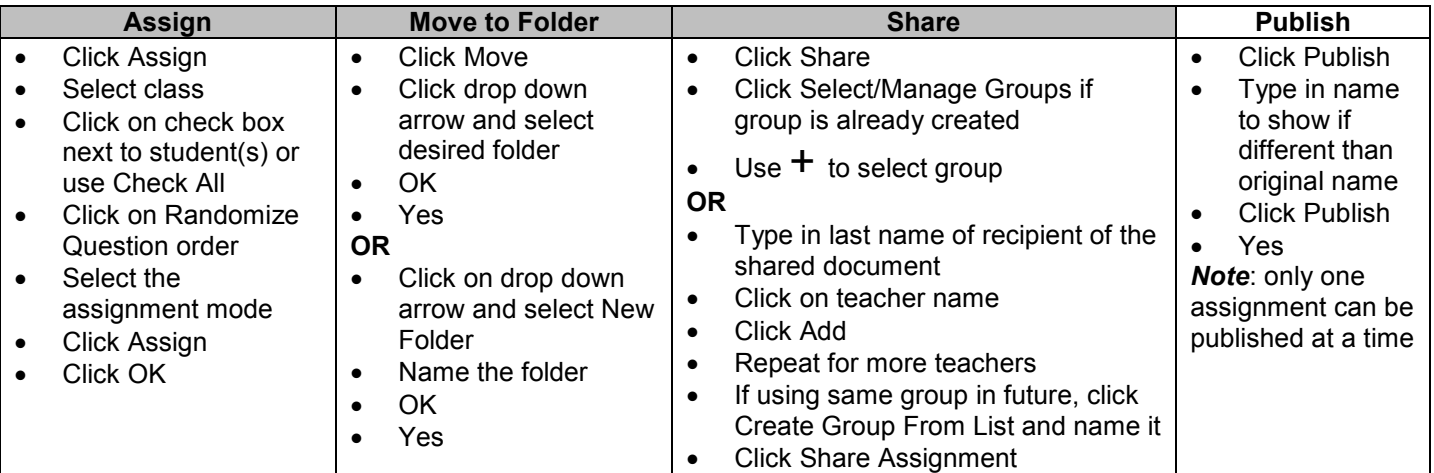

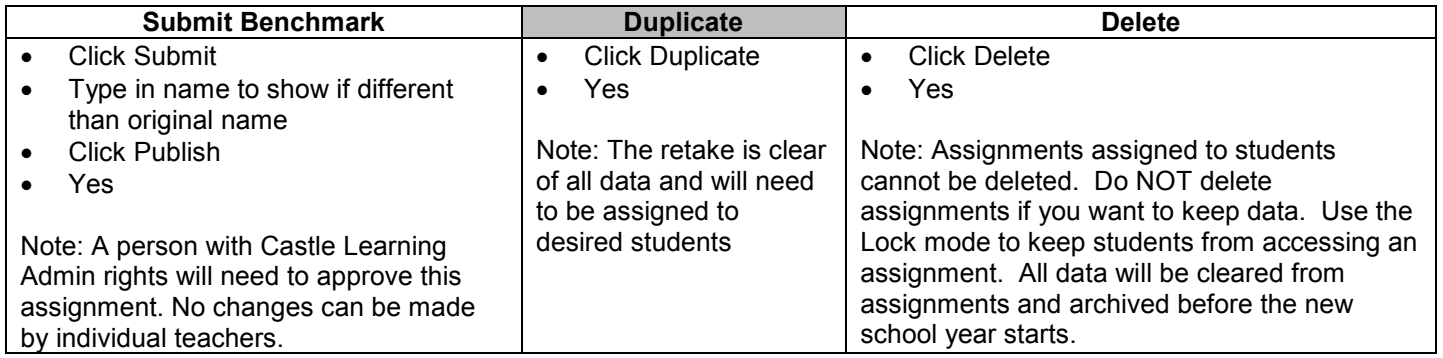

#### **Personal Content Sets**

See Personal Content Sets handout to reference how to create own questions from scratch or copy and paste from another source.